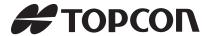

#### **INSTRUCTION MANUAL**

## BTManager 2.0

for FC-200 with Windows CE5.0

### **Table of Contents**

| Getting Started with Bluetooth Manager | , 1-I |
|----------------------------------------|-------|
| Starting Bluetooth Manager             | 1-1   |
| Getting Acquainted                     | 1-2   |
| Using Bluetooth Manager                | 2-1   |
| Discovering Devices                    | 2-1   |
| Adding to the List of                  |       |
| Favorite Devices                       | 2-4   |
| Viewing Device Properties              | 2-6   |
| Deleting a Device from the List        | 2-7   |
| Choosing Device Accessibility          | 2-8   |
| Pairing Bluetooth Devices              | 2-9   |
|                                        |       |

P/N 7010-0833

### Notes:

# Getting Started with Bluetooth Manager

This manual describes Bluetooth<sup>®</sup> Manager (BTManager) 2.0 used on the Topcon field controller FC-200 with the CE.Net operating system.

The BTManager utility controls the FC-200 Bluetooth module.

### Starting Bluetooth Manager

To start the BTManager:

- 1. Turn on the FC-200.
- 2. Tap the Bluetooth icon in the system tray, and select **Bluetooth Manager** from the pop-up menu.

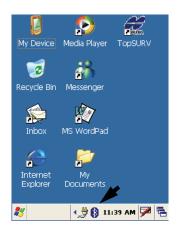

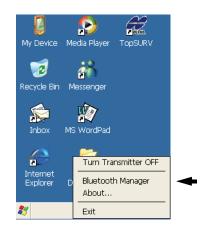

Figure 1-1. Starting Bluetooth Manager

3. If the Bluetooth transmitter is switched off (the menu item is gray), select **Turn Transmitter On** to turn on Bluetooth.

### **Getting Acquainted**

Table 1-1 summarizes the screens and settings in BTManager,

**Table 1-1. BTManager Screens** 

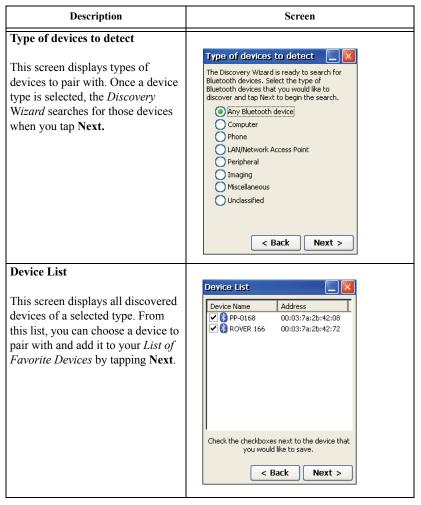

Table 1-1. BTManager Screens (Continued)

| Description                                                                                                    | Screen                                                                                                    |  |  |  |
|----------------------------------------------------------------------------------------------------|----------------------------------------------------------------------------------------------------|--|--|--|
| List of Favorite Devices  This screen displays your preferred Bluetooth-enabled devices to pair with. Selecting a device and tapping View ▶ Details displays detailed information about that device.                                                            | Device View Tools Help X  ROVER 166 PP-0168                                                                                                    |  |  |  |
| My Bluetooth Device  This screen displays the internal FC-200 Bluetooth module information. Enabling  Discoverable allows other devices to detect your FC-200. Enabling  Authentication confirms the identity of other devices trying to pair with your FC-200. | My Bluetooth Device  My  TOPCON  Bluetooth Device  Class (Major): Computer Class (Minor): Unclassified  Device Name: WindowsCE Address: 00:03:7a:30:d0:02 |  |  |  |

Table 1-1. BTManager Screens (Continued)

| Description                                                                                                    | Screen                                                                                                    |
|----------------------------------------------------------------------------------------------------|----------------------------------------------------------------------------------------------------|
| Bluetooth Device Pairing                                                                                                |                                                                                                    |
| This screen prompts the <i>Wizard</i> to search for the device you have selected to pair with when you tap <b>Next.</b> | Bluetooth Device Pairing  Bluetooth Device  TOPCON  Pairing  Tap Next to begin pairing Bluetooth devices. Pairing creates a bond between the computer and your Bluetooth device. This process is only required once per Bluetooth device. |
| About BTManager                                                                                                    |                                                                                                    |
| This screen displays version and copyright information for the BTManager.                                               | Bluetooth Manager  TOPCON About  BtManager Version 2.0 RC, 10 July, 2007 Copyright © 2006-2007 Topcon Positioning Systems                                                                                                    |

# Using Bluetooth Manager

Before the FC-200 can pair with another Bluetooth-enabled device, it must discover which devices are available within your coverage area. You can then add these devices to the *List of Favorite Devices*. Upon first opening the BTManager, the *List* is empty.

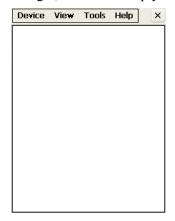

Figure 2-1. List of Favorite Devices

### **Discovering Devices**

To discover other Bluetooth-enabled devices within your coverage area:

1. Tap **Tools ▶ Device Discovery.** 

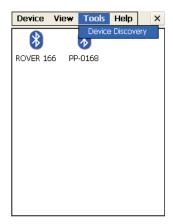

Figure 2-2. Tools menu - Device Discovery

The Discovery Wizard appears (Figure 2-1).

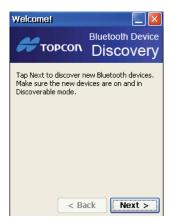

Figure 2-3. Discovery Wizard

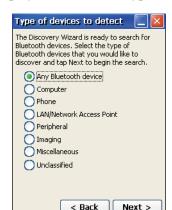

2. Tap **Next** to display a list of device types.

Figure 2-4. Device Types

3. Choose a type of devices to discover, and tap **Next**.

The *Discovery Wizard* searches for Bluetooth-enabled devices in your coverage area and displays the icons of the devices it discovers on the *Device List*.

As device names and addresses are retrieved, the *Device List* updates with detailed information.

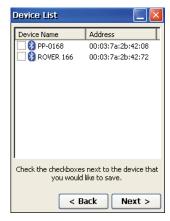

Figure 2-5. Discovered Devices

Once the *Device List* is populated, you can add any device from this list to the *List of Favorite Devices*.

## Adding to the List of Favorite Devices

The *Devices List* displays all discovered Bluetooth-enabled devices in your coverage area.

To add a device from the *Devices List* to the *List of Favorite Devices*:

 Select a device, and tap Next. You can choose more than one device.

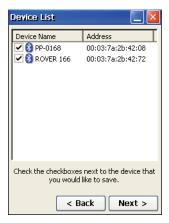

Figure 2-6. Select Device(s)

A confirmation message appears when the devices are successfully added to the *List of Favorite Devices*.

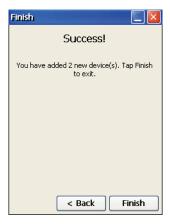

Figure 2-7. Devices Added

2. Tap **Finish** to exit the *Wizard* and display the *List of Favorite Devices*.

The *List of Favorite Devices* shows all devices your FC-200 is currently paired with. You can view devices by icon and name or by name and address.

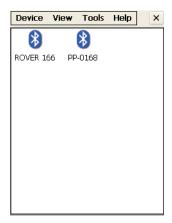

Figure 2-8. Bluetooth Devices Folder - Name and Icon View

To display the list of devices by name and address, tap **View ▶ Details**.

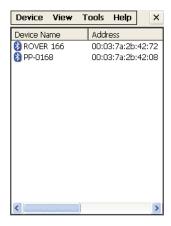

Figure 2-9. Bluetooth Devices Folder - Name and Address View

### **Viewing Device Properties**

To view the properties of a device, select the device in the *List of Favorite Devices*, and tap **Device** > **Properties.** 

The *Bluetooth Device Properties* screen displays major and minor class identifiers, the name, and address of the selected device. The screen also shows the services supported by the device. Depending on the device type, the supported services can include Limited,

Positioning, Networking, Rendering, Capturing, Object\_XFER, Audio, Telephony, and Information.

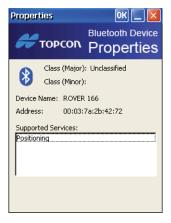

Figure 2-10. Bluetooth Device Properties

### **Deleting a Device from the List**

To delete a device from the List of Favorite Devices:

- Select the device, and tap **Device** ➤ **Delete**.
   A confirmation message appears.
- 2. Tap **Yes** to delete the device.

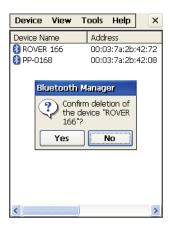

Figure 2-11. Deleting a Device

### **Choosing Device Accessibility**

To select accessibility settings for the internal FC-200 Bluetooth Module, tap **Device** ▶ **My Bluetooth Device**.

The *My Bluetooth Device* screen displays information about the internal FC-200 Bluetooth module and if external devices can discover/pair with it.

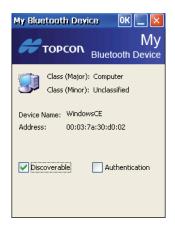

Figure 2-12. My Bluetooth Device

My Bluetooth Device always displays the following information:

- Class (major and minor)
- Name (Other devices use this name to identify the FC-200.)
- Address

This screen also allows you to enable the following accessibility options:

- Discoverable: allows other devices to find the FC-200
- Authentication: authenticates the identity of other devices

BTManager allows the FC-200 to connect with other Bluetoothenabled devices using serial port or dial-up services:

 SPP (Serial Port Profile): provides serial port connection with peripheral Bluetooth-enabled devices, including GPS receivers which normally do not require authentication. • DUN (Dial-up Networking Profile): provides a standard to access dial-up services over Bluetooth. The most common scenario is connecting to a phone.

#### **Pairing Bluetooth Devices**

Pairing establishes communication between devices by exchanging PINs and addresses. Once communication is established and authentication occurs, these devices become "trusted" devices and will no longer have to authenticate for future connections. The *List of Favorite Devices* displays all of the discovered Bluetooth-enabled devices your FC-200 can pair with.

To pair with a Bluetooth-enabled device from the *List of Favorite Devices*:

1. Select the device, and tap **Device** ▶ **Pair**.

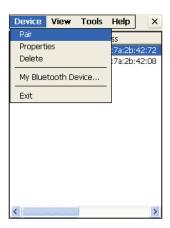

Figure 2-13. Device Menu - Pair

The *Pairing Wizard* appears to guide you through the pairing process.

2. Tap **Next** to continue.

The Wizard searches for the other device.

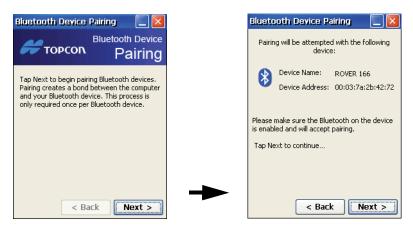

Figure 2-14. Pairing with Remote device

When the *Wizard* discovers the other Bluetooth-enabled device, you are prompted to enter a passkey (PIN) for authentication. The same passkey must be entered on both devices to establish authentication and pairing. Authentication is only required the first time the two devices pair.

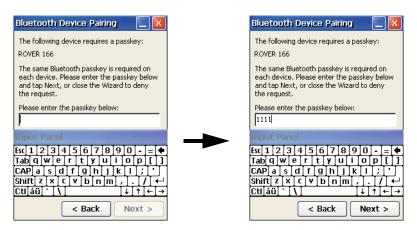

Figure 2-15. Enter Passkey (PIN)

3. Enter a passkey, and then tap Next.

4. If the passkey on the remote device is changed or revoked, an error message appears. Tap **OK** to change the current passkey.

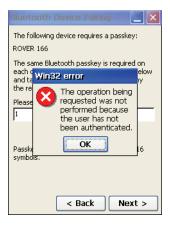

Figure 2-16. Change Current Passkey

A congratulation message appears when the pairing is successful.

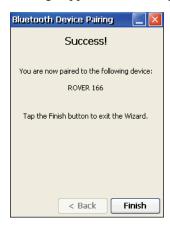

Figure 2-17. Successful Pairing

5. Tap **Finish** to exit the *Wizard*.